# **Full HD HDMI Camera TC-II Plus**

# 画面の説明

 $\bullet$  $\blacktriangleleft$  $\ddot{\circ}$ 

 $\bullet$ 

ø Auto Expos Exposure Gain  $\mathbb{E}\mathbb{V}$ Sharpness Denoise Gamma Contrast Saturation Auto WB<br>Red<br>Rhm Blue<br>Color Temp

 $\mathbf{d}$ 

**JPG**<br>HDR Time ian

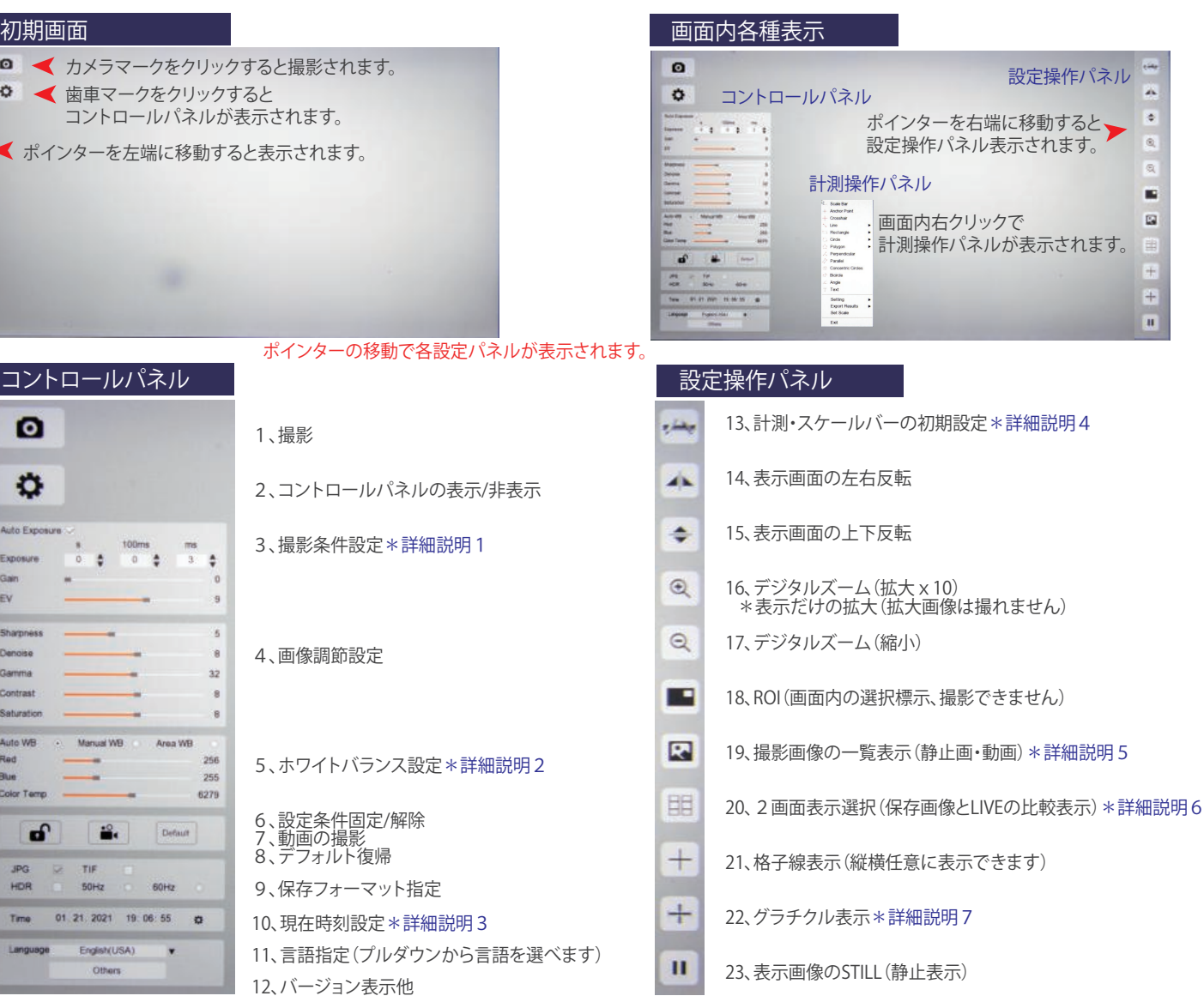

## 計測操作パネル

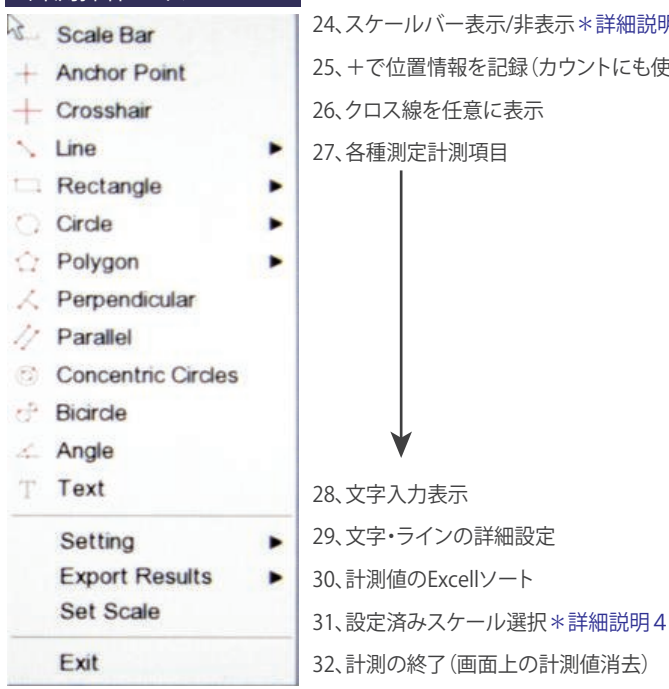

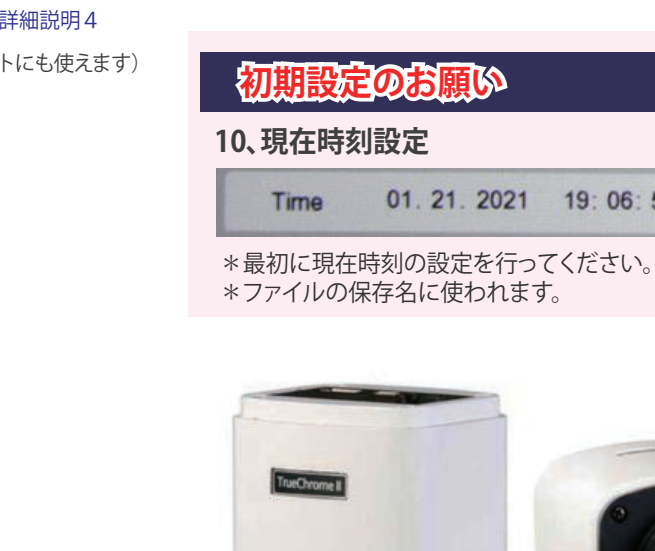

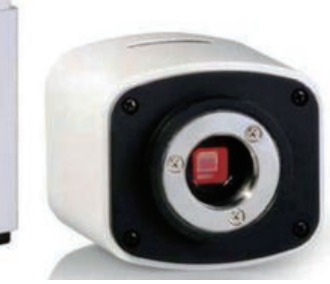

 $: 06: 55$ 

₩

BioTools Inc. www.biotools.jp

#### 明視野画像撮影と動画撮影

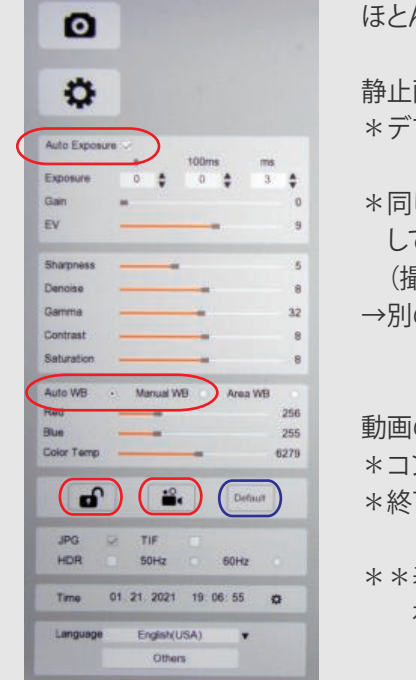

ほとんどの明視野画像撮影は、Auto ExposureとAuto WBで撮影できます。

#### 静止画の撮影

\*デフォルト設定で表示画像に問題ないようでしたら、 <br>
■ マークをクリックで撮影保存されます。

\*同じサンプルを何枚も撮影する場合は、現在の撮影条件を固定するために ■■ マークをクリック して撮影条件を固定してから撮影してください。 (撮影条件が固定されて、均一な画像が得られます) →別のサンプルに変更する時は、 4 をクリック 4 解除してください。

#### 動画の撮影

\*コントロールパネル中盤にある をクリックすると動画の撮影が始まります。 \*終了するには、もう一度 | 2 をクリックして撮影終了となります。

\*\*表示画像がおかしくなったり、操作が分からなくなった場合は、Defaultボタンをクリックして 初期状態に戻してください。

#### 蛍光画像撮影

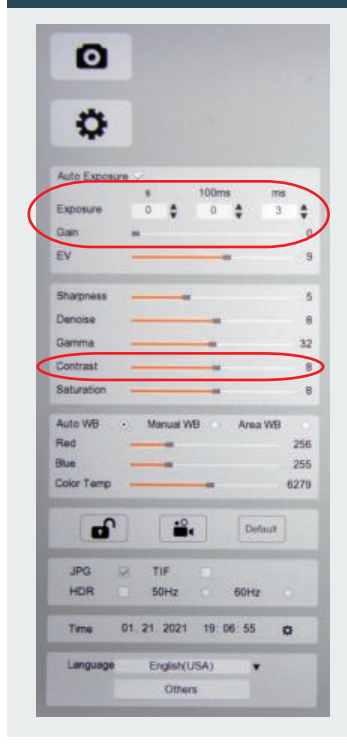

このカメラは、Auto Exposureの場合はフレームレートを早くするためにGainを上げます。 蛍光撮影の場合は、Gainが高いとノイズが多く発生します。 このためにマニュアル撮影をお勧めします。

とても明るい蛍光画像は、Auto ExposureとAuto WBで撮影できますが、ほとんどの場合は Auto Exposureを解除して行います。

- 1、明視野の段階でAuto Exposureを解除し、Auto WBからManual WBに変更します。
- 2、サンプルに励起光源を当てて蛍光観察にしてください。
- 3、接眼レンズで撮影ポイントを探してください。
- 4、フォーカスなどの操作を行うためにGainのスライドバーを右にしフレームレートをかせぎます。
- 5、Exposureの100ms欄上矢印をクリックしてExposureタイムを上げて蛍光画像を確認します。
- 6、フォーカスを調節してください。
- 7、綺麗な蛍光画像撮影のために、Gainを中盤以下に下げてください。
- 8、Exposureタイムで蛍光画像を調節してください。
- 9、バックが高い場合は、Contorastのスライドバーで調節します。
- 10、画像が整いましたら | 2 をクリックして撮影完了です。

# **詳細説明**

# 詳細説明1 3、撮影条件設定

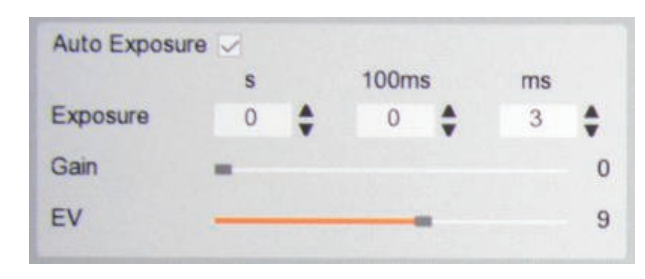

通常はデフォルト設定のAuto Exposureでお使いいただけます。

サンプルが濃い色目の場合は、 8 | をクリックして固定してから撮影 してください。

もしくは、Auto Exposureで調整してからAuto Exposureのレ点を外して 解除すると現在の設定が固定されます。

#### 詳細説明2 5、ホワイトバランス設定

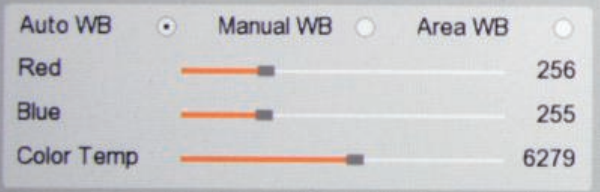

通常は、Auto WB(オートホワイトバランス)でお使いいただけます。

- \*Manual WBは、自由にホワイトバランスを設定できますが、Auto WBの 設定を固定するためにも使えます。
- \*Area WBは、選択すると画面に□が表示され大きさと場所を自由に動か してホワイトバランスを設定するエリアを指定できます。

## 詳細説明3 10、現在時刻設定

01.21.2021 19:06:55 Time 烧 \*最初に現在時刻の設定を行ってください。 \*ファイルの保存名に使われます。

#### 詳細説明4 13、計測・スケールバーの初期設定

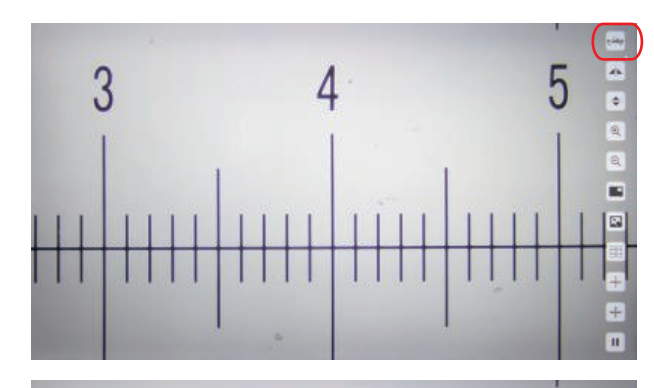

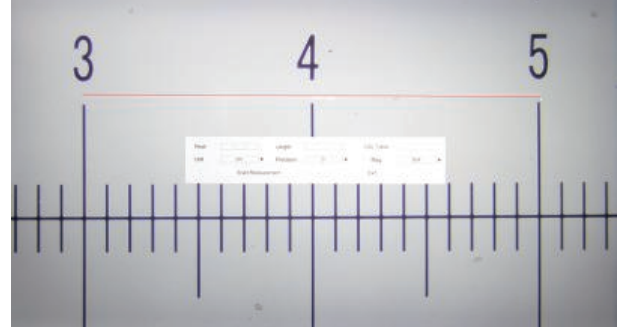

#### 計測操作画面 キャリブレーションテーブル े Scale Bar File Path: /calibrationRecs **Modified Date Anchor Point**  $\perp$  Crosshair  $\sqrt{1}$ ٠ Rectangle × Circle ь **Polygon**  $\blacksquare$ **File Name** Perpendicular Delete Select Exit // Parallel **Concentric Circles** - Bicircle Angle Text Setting ٠ **Export Results** Set Scale Export to Exc<br>Export to Tat Exit

計測やスケールバーを使用するためにキャリブレーションを行います。

- キャリブレーション
- 1、キャリブレーション用スライド(Stageマイクロメーター)をセットします。
- 2、カーソルを右に動かして操作パネルを表示します。
- 3、4. マークをクリックします。
- 4、スケールバーとして使いたい長さを始点でクリック終点でクリックします。
- 5、設定ダイアログが表示されますので各項目を入力設定します。
- 6、Start Measurementをクリックしてメモリーします。
- 7、対物レンズを変えて作業を繰り返してください。
- 以上でキャリブレーションが完了です。

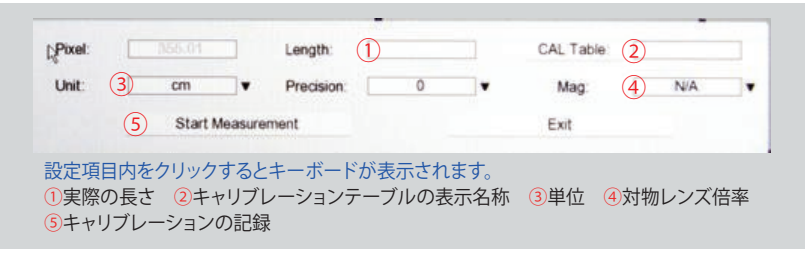

- スケールバーの表示
- 1、画面を右クリックして計測操作画面を表示します。
- 2、Set Scaleをクリック、キャリブレーションテーブルから表示したい スケールを指定します。
- 3、計測操作画面の一番上Scale Barをクリック、スケールが表示されます。
- 4、もう一度Set Scaleをクリックするまで表示されます。
- 5、対物レンズを変える場合は、スケールバーを再設定してください。
- \*スケールバーは、長さを変更できないため、使いたい長さを登録します。
- \*同じ対物レンズでも、使いたいスケールバーの長さが複数ある場合は、 長さごとに複数登録してください。

#### 計測・測長

- 1、画面を右クリックして計測操作画面を表示します。
- 2、Set Scaleをクリック、キャリブレーションテーブルから使用対物レンズの 設定を選びます。
- 3、計測操作画面の測定項目から測定したい項目を選びます。
- 4、測定は始点でクリック、終点でクリックします。
- 5、同一画面で測定項目を変更しることができます。
- 6、測定画面を保存するには、カーソルを左に移動して ◎ で撮影します。
- 7、測定データをExcellシートにExport Resultsからソートできます。
- 8、計測操作画面のExitをクリックすると全ての測定データが消去されます。
- \*スケールバー表示と測定を行う場合は、スケールバーを先に表示します。
- \*Settingのプルダウンからフォントやラインの設定変更を行えます。

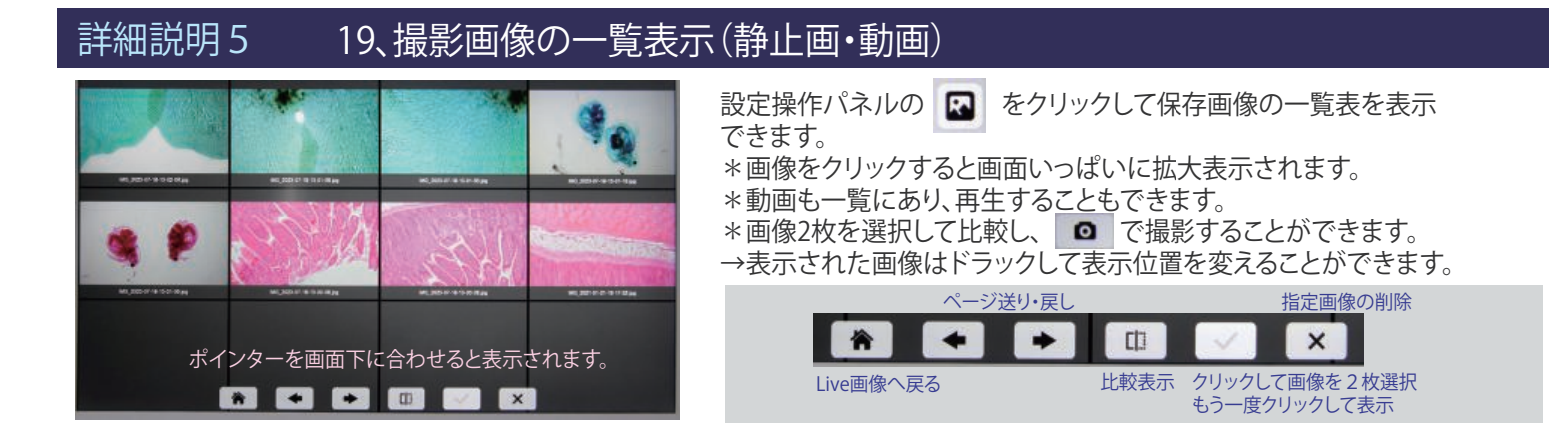

## 詳細説明6 20、2画面表示選択(保存画像とLIVEの比較表示)

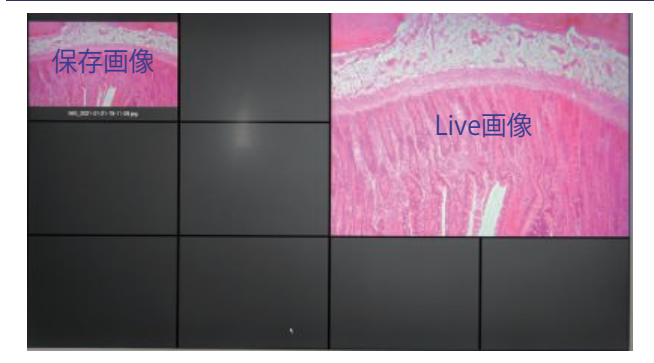

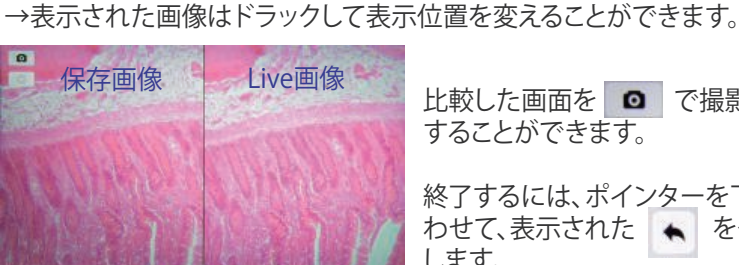

比較した画面を ■ で撮影保存 することができます。

終了するには、ポインターを下に合 わせて、表示された ← をクリック します。

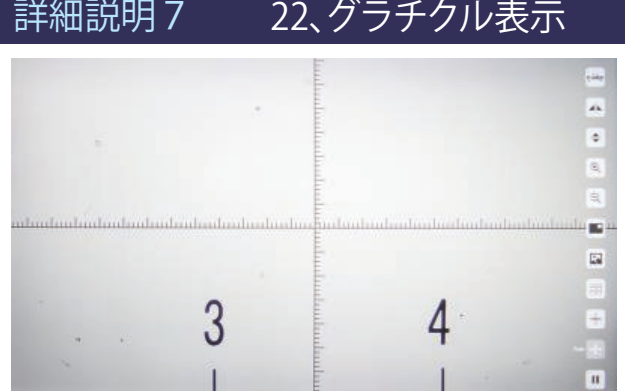

#### 設定操作パネルの + をクリックしてグラチクルを表示できます。 \*グラチクル十字を表示した場合は、撮影画像に反映されます。 \*終了するには、もう一度 + をクリックします。

設定操作パネルの 田 マークをクリックして比較画像選択画面をだします。

\*保存画像からLive画面と比較する画像を選択します。

### 接続とセットアップ

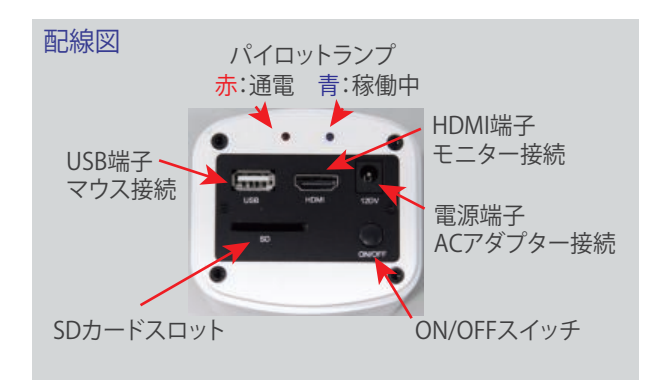

Full HD HDMIカメラ TC-II Plus 11.6インチモニターセットには、スタンド兼用 カメラ固定ブラケットが付属します。 環境に合わせてモニターを設置することができます。

付属のブラケットは、モニタースタンド・カメラ固定ブラケットの他に実験台の 棚に固定することも可能です。

モニター付きカメラ仕様

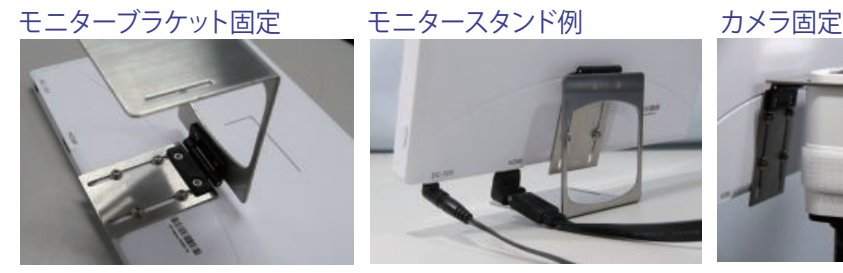

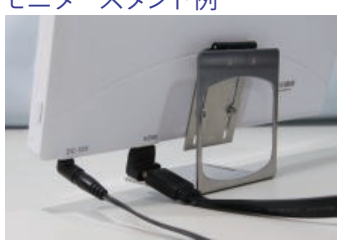

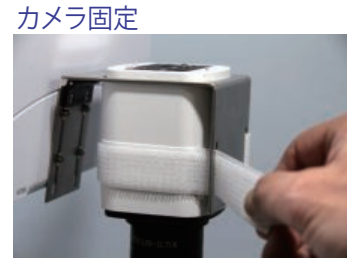

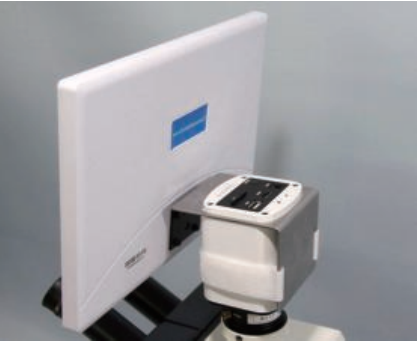